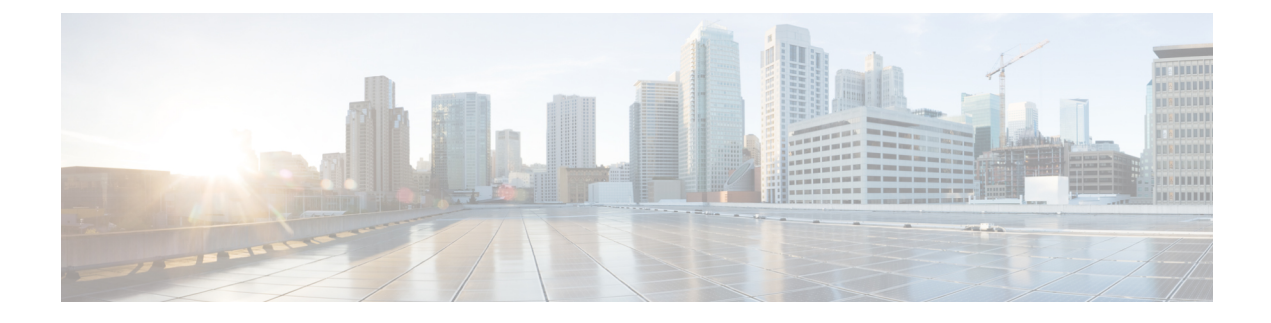

# **Locally Significant Certificates**

- Information About Locally Significant [Certificates,](#page-0-0) on page 1
- Restrictions for Locally Significant [Certificates,](#page-2-0) on page 3
- [Provisioning](#page-2-1) Locally Significant Certificates, on page 3
- Verifying LSC [Configuration,](#page-11-0) on page 12
- Configuring [Management](#page-12-0) Trustpoint to LSC (GUI), on page 13
- Configuring [Management](#page-12-1) Trustpoint to LSC (CLI), on page 13
- [Configuring](#page-13-0) Controller Self-Signed Certificate for Wireless AP Join, on page 14

## <span id="page-0-0"></span>**Information About Locally Significant Certificates**

This module explains how to configure the Cisco Catalyst 9800 Series Wireless Controller and Lightweight Access Points (LAPs) to use the Locally Significant Certificate (LSC). If you choose the Public Key Infrastructure (PKI) with LSC, you can generate the LSC on the APs and controllers. You can then use the certificates to mutually authenticate the controllers and the APs.

In Cisco controllers, you can configure the controller to use an LSC. Use an LSC if you want your own PKI to provide better security, have control of your Certificate Authority (CA), and define policies, restrictions, and usages on the generated certificates.

You need to provision the new LSC certificate on the controller and then the Lightweight Access Point (LAP) from the CA Server.

The LAP communicates with the controller using the CAPWAP protocol. Any request to sign the certificate and issue the CA certificates for LAP and controller itself must be initiated from the controller. The LAP does not communicate directly with the CA server. The CA server details must be configured on the controller and must be accessible.

The controller makes use of the Simple Certificate Enrollment Protocol (SCEP) to forward certReqs generated on the devices to the CA and makes use of SCEP again to get the signed certificates from the CA.

The SCEP is a certificate management protocol that the PKI clients and CA servers use to support certificate enrollment and revocation. It is widely used in Cisco and supported by many CA servers. In SCEP, HTTP is used as the transport protocol for the PKI messages. The primary goal of SCEP is the secure issuance of certificates to network devices. SCEP is capable of many operations, but for our release, SCEP is utilized for the following operations:

- CA and Router Advertisement (RA) Public Key Distribution
- Certificate Enrollment

### **Certificate Provisioning in Controllers**

The new LSC certificates, both CA and device certificates, must be installed on the controller.

With the help of SCEP, CA certificates are received from the CA server. During this point, there are no certificates in the controller. After the **get** operation of obtaining the CA certificates, are installed on the controller. The same CA certificates are also pushed to the APs when the APs are provisioned with LSCs.

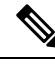

- We recommend that you use a new RSA keypair name for the newly configured PKI certificate. If you want to reuse an existing RSA keypair name (that is associated with an old certificate) for a new PKI certificate, do either of the following: **Note**
	- Do not regenerate a new RSA keypair with an existing RSA keypair name, reuse the existing RSA keypair name. Regenerating a new RSA keypair with an existing RSA keypair name will make all the certificates associated with the existing RSA keypair invalid.
	- Manually remove the old PKI certificate configurations first, before reusing the existing RSA keypair name for the new PKI certificate.

### **Device Certificate Enrollment Operation**

For both the LAP and the controller that request a CA-signed certificate, the certRequest is sent as a PKCS#10 message. The certRequest contains the Subject Name, Public Key, and other attributes to be included in the X.509 certificate, and must be digitally signed by the Private Key of the requester. These are then sent to the CA, which transforms the certRequest into an X.509 certificate.

The CA that receives a PKCS#10 certRequest requires additional information to authenticate the requester's identity and verify if the request is unaltered. (Sometimes, PKCS#10 is combined with other approaches, such as PKCS#7 to send and receive the certificate request or response.)

The PKCS#10 is wrapped in a PKCS#7 Signed Data message type. This is supported as part of the SCEP client functionality, while thePKCSReq message issent to the controller. Upon successful enrollment operation, both the CA and device certificates are available on the controller.

### **Certificate Provisioning on Lightweight Access Point**

In order to provision a new certificate on LAP, while in CAPWAP mode, the LAP must be able to get the new signed X.509 certificate. In order to do this, it sends a certRequest to the controller, which acts as a CA proxy and helps obtain the certRequest signed by the CA for the LAP.

The certReq and the certResponses are sent to the LAP with the LWAPP payloads.

Both the LSC CA and the LAP device certificates are installed in the LAP, and the system reboots automatically. The next time when the system comes up, because it is configured to use LSCs, the AP sends the LSC device certificate to the controller as part of the JOIN Request. As part of the JOIN Response, the controller sends the new device certificate and also validates the inbound LAP certificate with the new CA root certificate.

#### **What to Do Next**

To configure, authorize, and manage certificate enrollment with the existing PKI infrastructure for controller and AP, you need to use the LSC provisioning functionality.

## <span id="page-2-0"></span>**Restrictions for Locally Significant Certificates**

- LSC workflow is different in FIPS+WLANCC mode. CA server must support Enrollment over Secure Transport (EST) protocol and should be capable of issuing EC certificates in FIPS+WLANCC mode.
- Elliptic Curve Digital Signature Algorithm (ECDSA) cipher works only if both AP and controller are having EC certificates, provisioned with LSC.
- EC certificates (LSC-EC) can be provisioned only if CA server supports EST (and not SCEP).
- FIPS + CC security modes is required to be configured in order to provision EC certificate.

# <span id="page-2-1"></span>**Provisioning Locally Significant Certificates**

### **Configuring RSA Key for PKI Trustpoint**

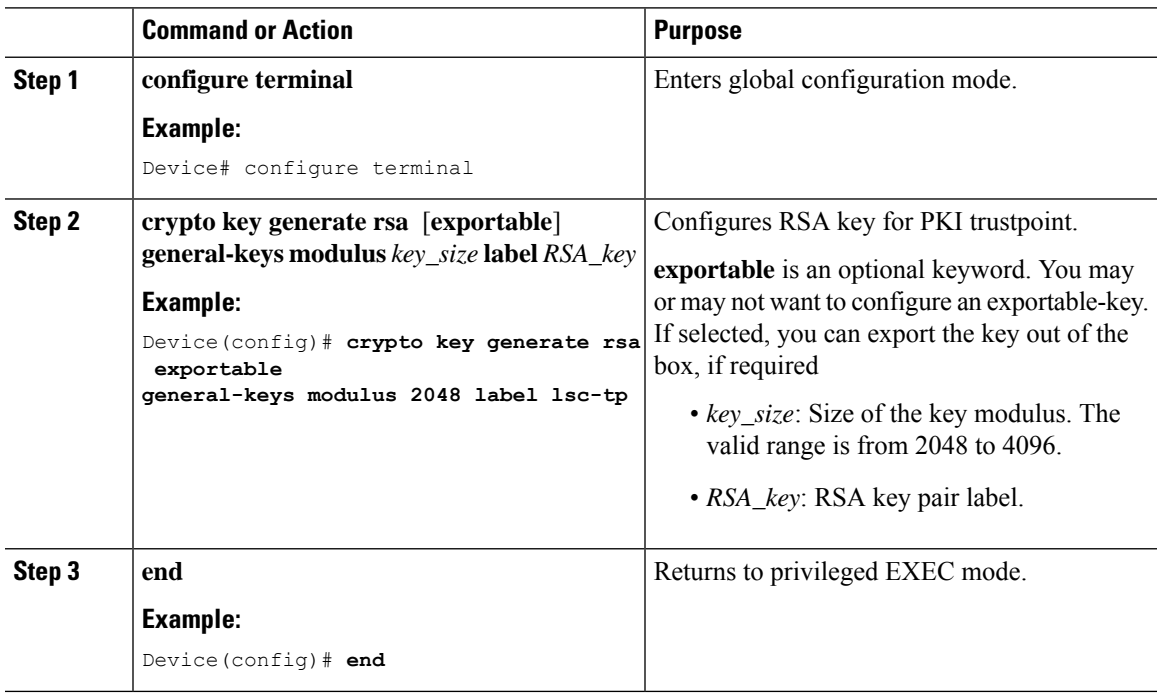

# **Configuring PKI Trustpoint Parameters**

### **Procedure**

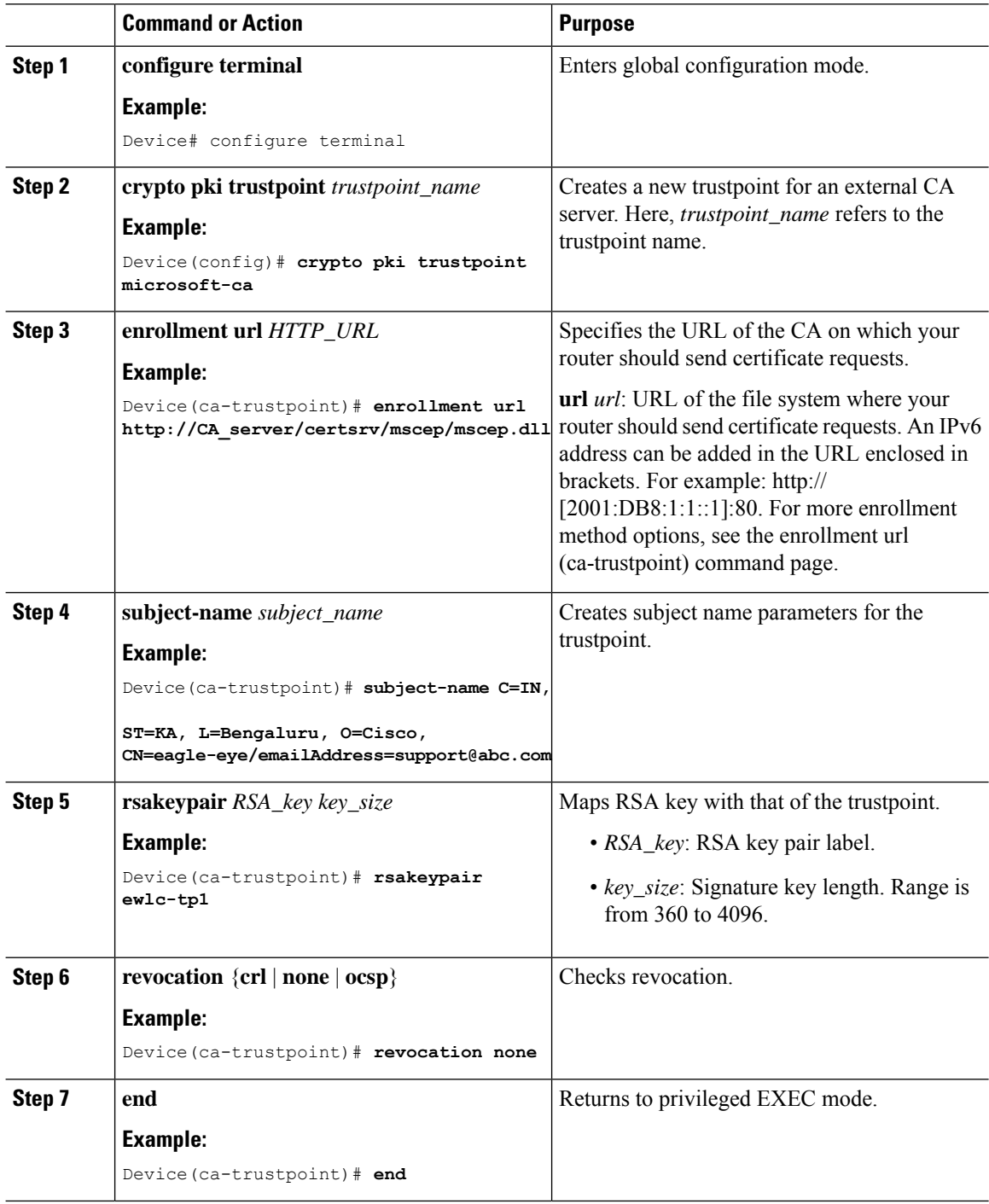

ı

### **Authenticating and Enrolling a PKI Trustpoint (GUI)**

#### **Procedure**

- **Step 1** Choose **Configuration** > **Security** > **PKI Management**.
- **Step 2** In the **PKI Management** window, click the **Trustpoints** tab.
- **Step 3** In the **Add Trustpoint** dialog box, provide the following information:
	- a) In the **Label** field, enter the RSA key label.
	- b) In the **Enrollment URL** field, enter the enrollment URL.
	- c) Check the **Authenticate** check box to authenticate the Public Certificate from the enrollment URL.
	- d) In the **Subject Name** section, enter the **Country Code**, **State**, **Location**, **Organization**, **Domain Name**, and **Email Address**.
	- e) Check the **Key Generated** check box to view the available RSA keypairs. Choose an option from the **Available RSA Keypairs** drop-down list.
	- f) Check the **Enroll Trustpoint** check box.
	- g) In the **Password** field, enter the password.
	- h) In the **Re-Enter Password** field, confirm the password.
	- i) Click **Apply to Device**.

The new trustpoint is added to the trustpoint name list.

### **Authenticating and Enrolling the PKI Trustpoint with CA Server (CLI)**

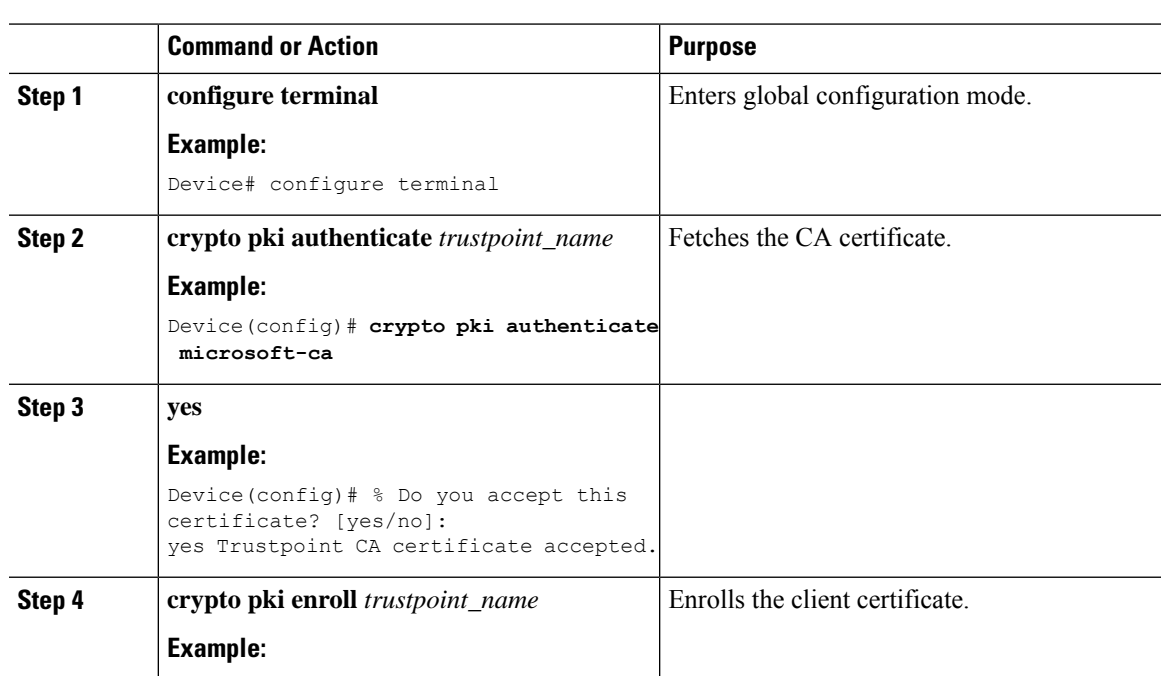

#### **Procedure**

**Locally Significant Certificates**

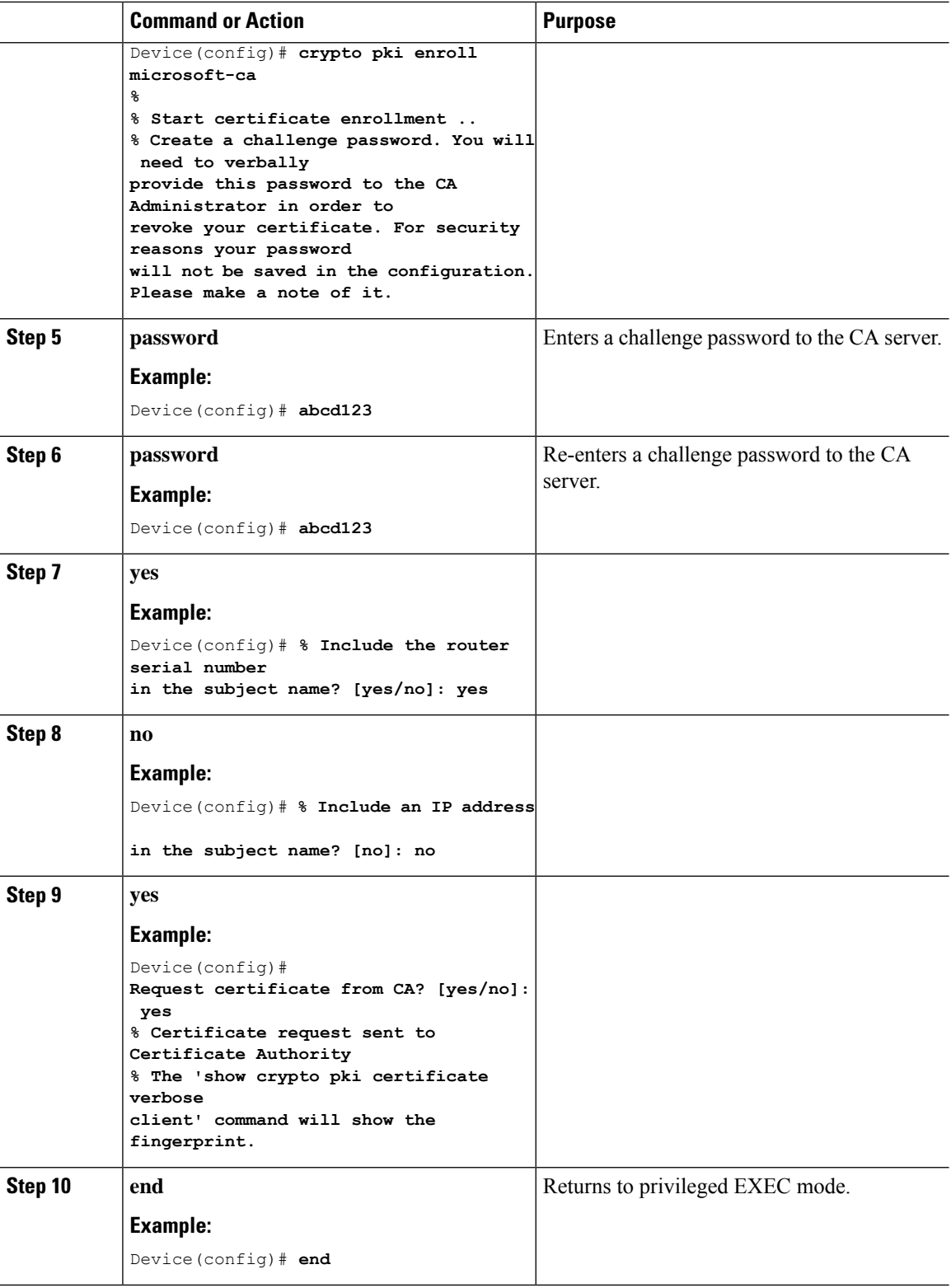

### **Configuring AP Join Attempts with LSC Certificate (GUI)**

### **Procedure**

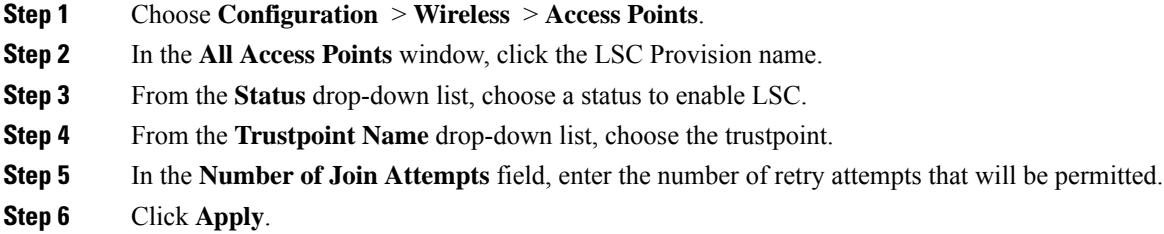

### **Configuring AP Join Attempts with LSC Certificate (CLI)**

### **Procedure**

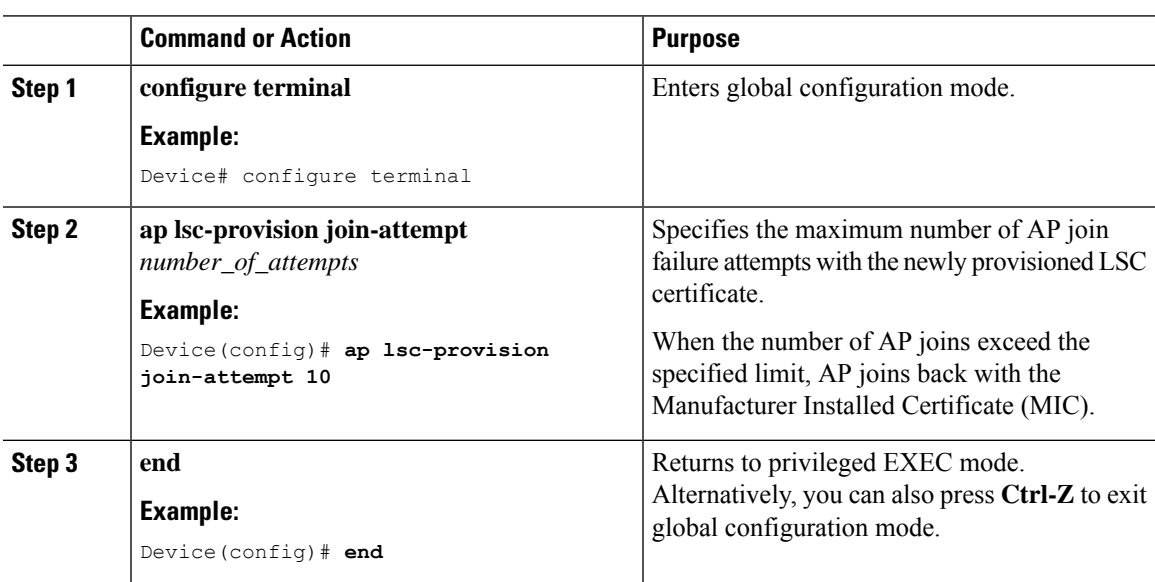

## **Configuring Subject-Name Parameters in LSC Certificate**

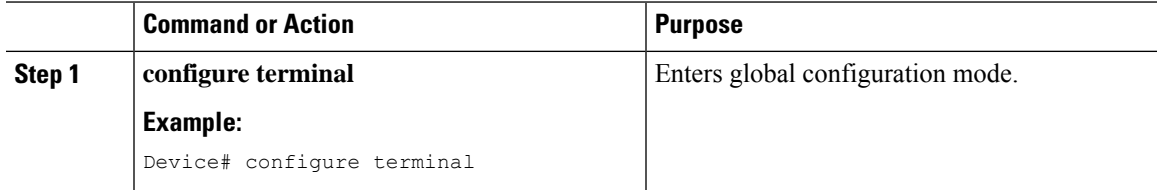

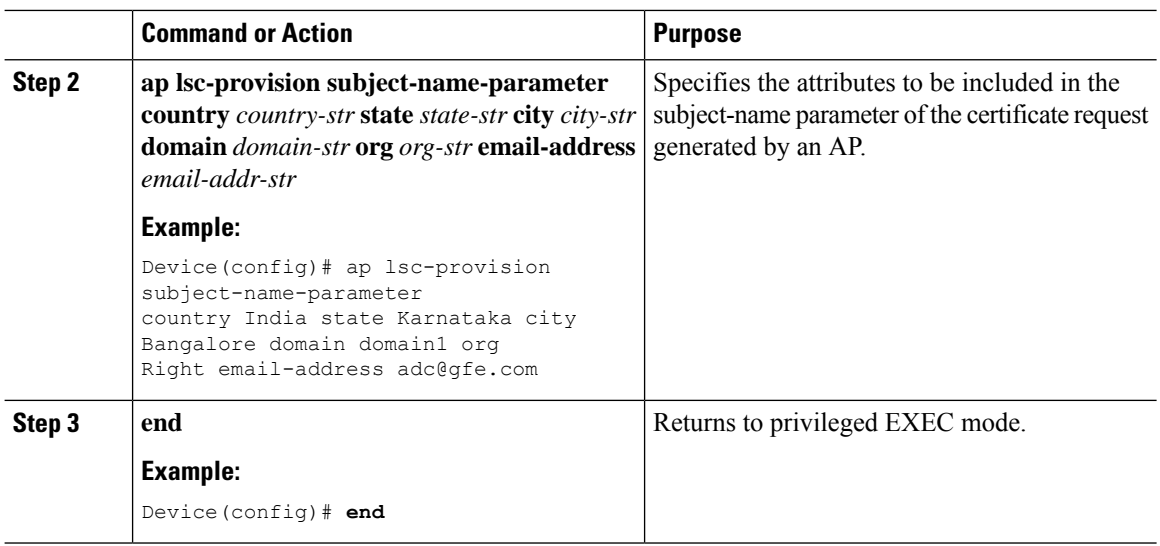

## **Configuring Key Size for LSC Certificate**

### **Procedure**

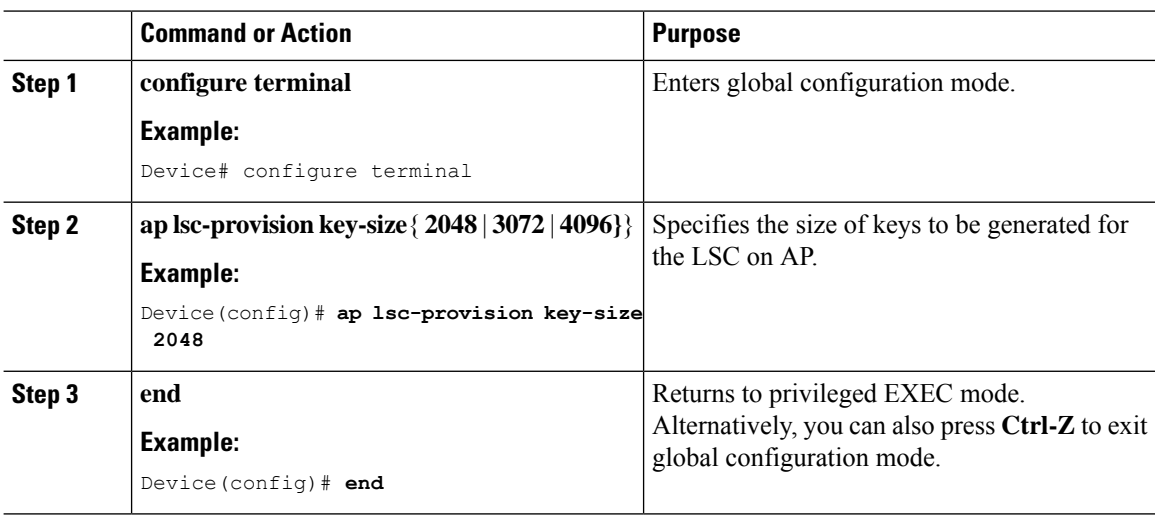

## **Configuring Trustpoint for LSC Provisioning on an Access Point**

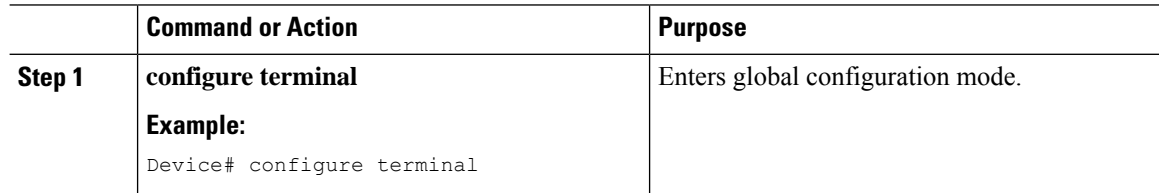

 $\overline{\phantom{a}}$ 

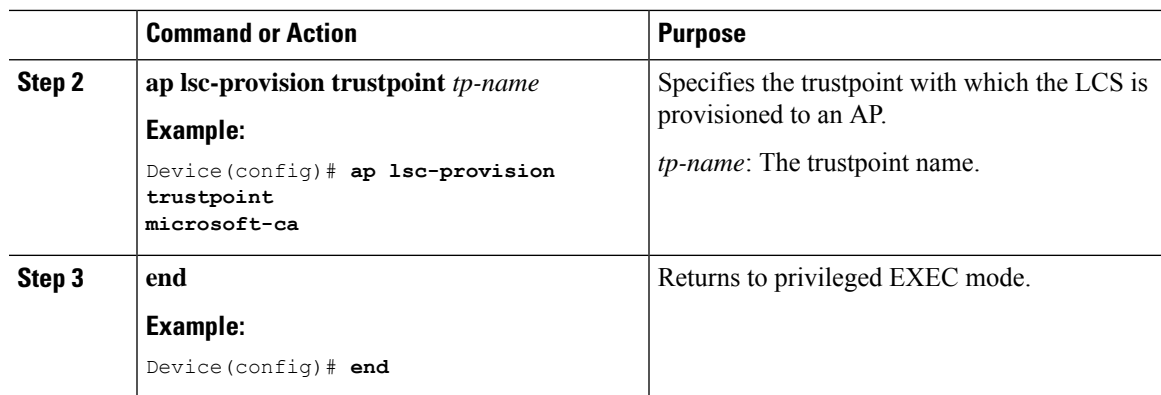

# **Configuring an AP LSC Provision List (GUI)**

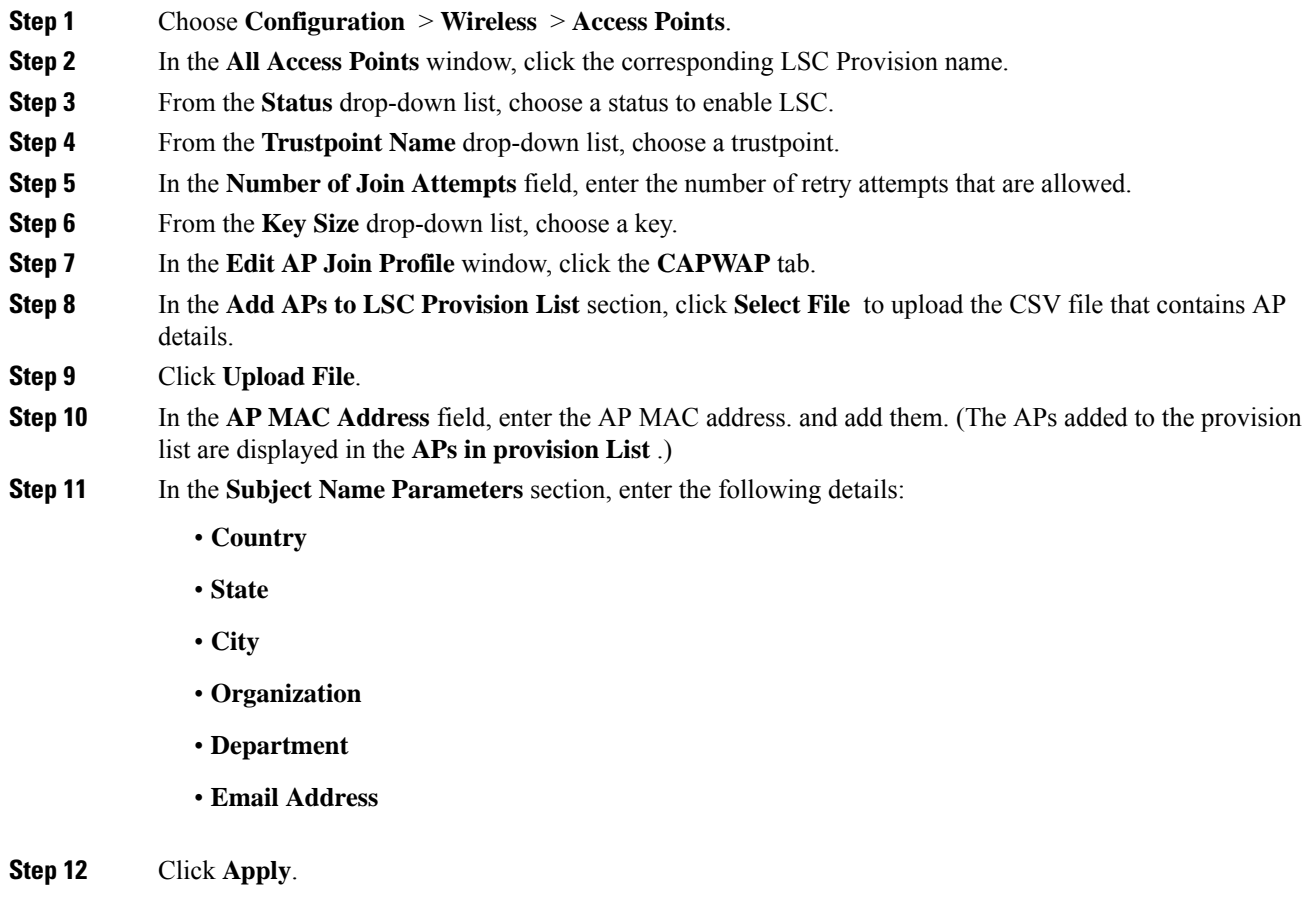

## **Configuring an AP LSC Provision List (CLI)**

### **Procedure**

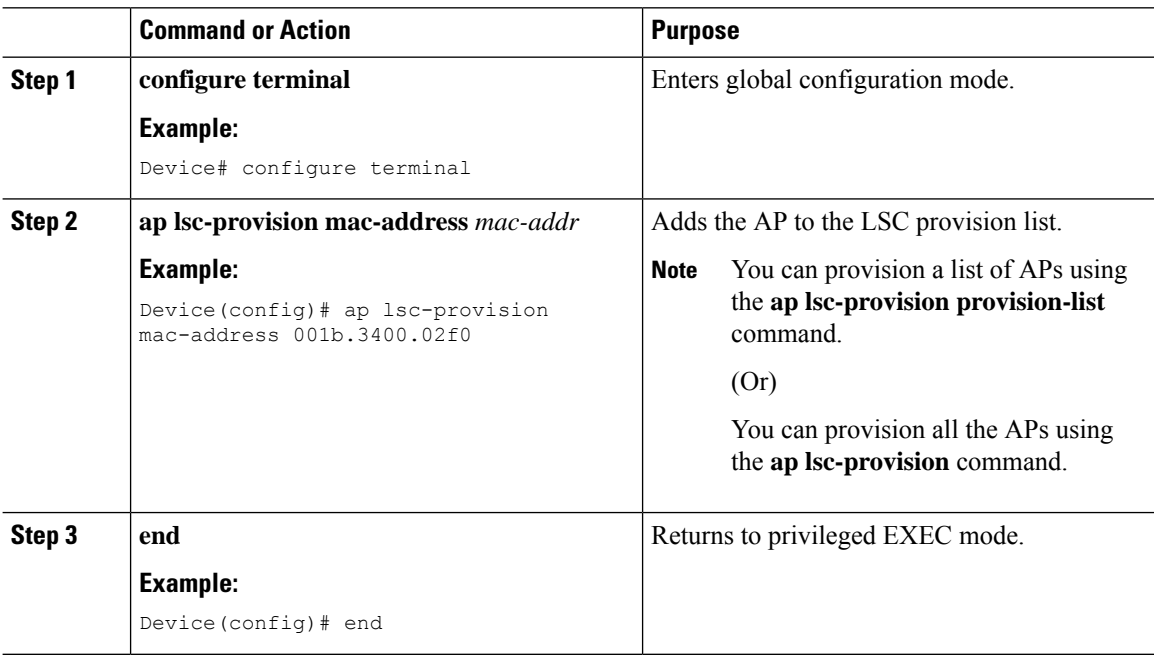

## **Configuring LSC Provisioning for all the APs (GUI)**

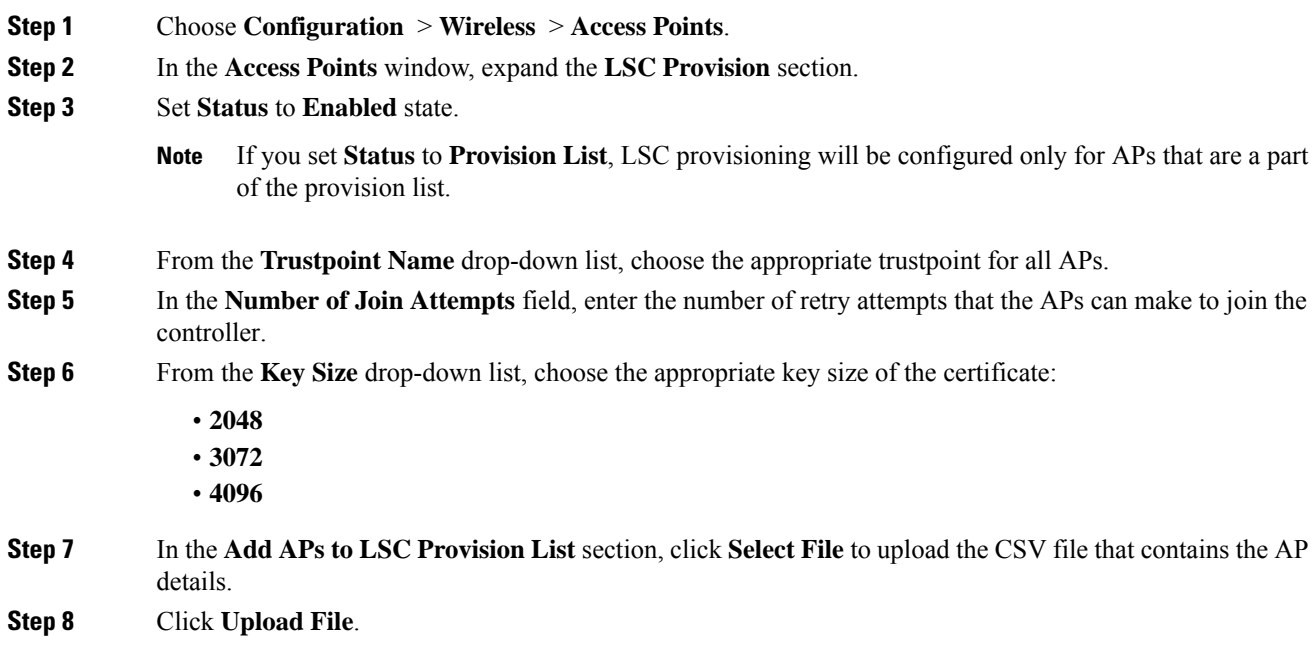

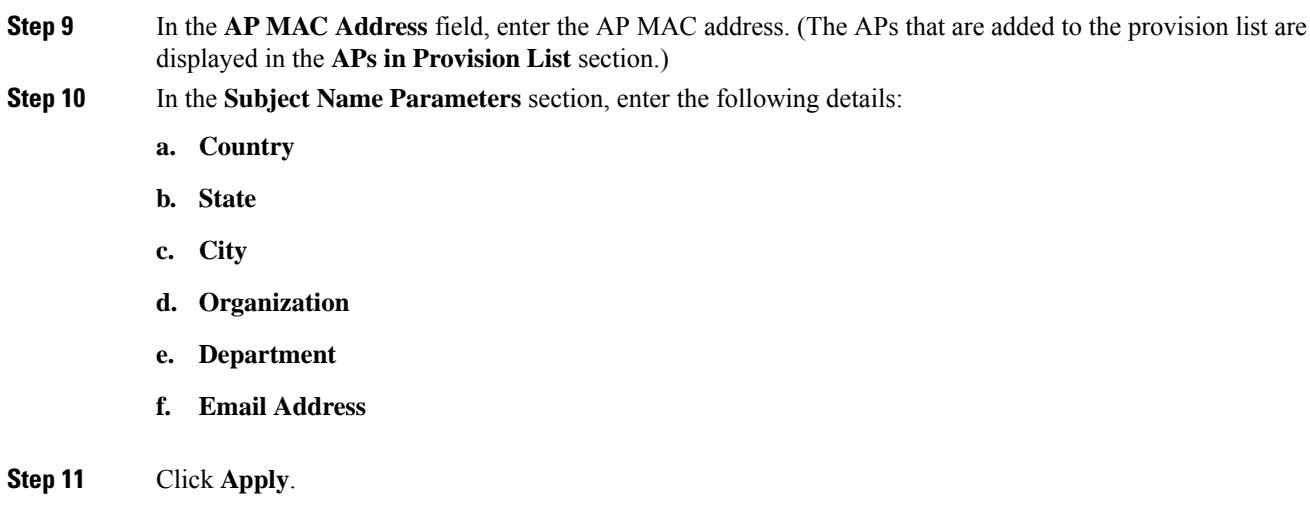

## **Configuring LSC Provisioning for All APs (CLI)**

### **Procedure**

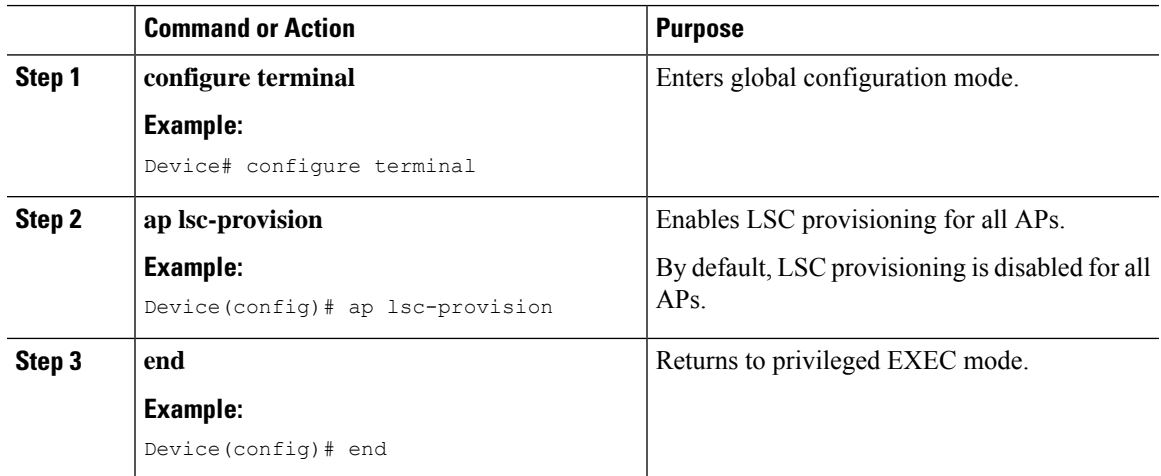

# **Configuring LSC Provisioning for the APs in the Provision List**

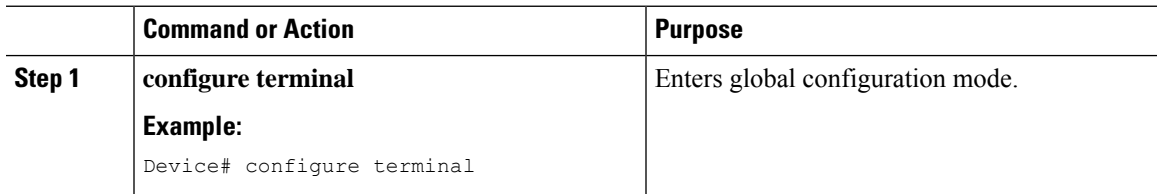

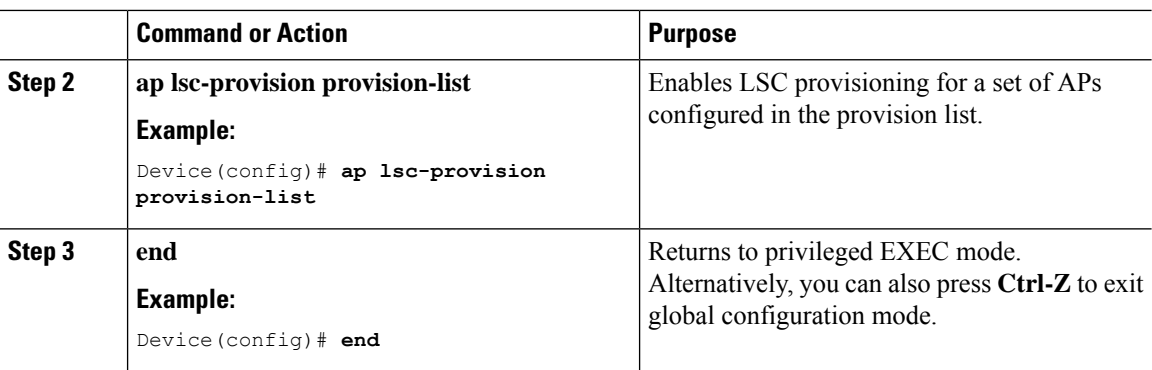

# <span id="page-11-0"></span>**Verifying LSC Configuration**

To view the details of the wireless management trustpoint, use the following command:

Device# **show wireless management trustpoint**

```
Trustpoint Name : microsoft-ca
Certificate Info : Available
Certificate Type : LSC
Certificate Hash : 9e5623adba5307facf778e6ea2f5082877ea4beb
Private key Info : Available
```
To view the LSC provision-related configuration details for an AP, use the following command:

Device# **show ap lsc-provision summary**

AP LSC-provisioning : Disabled Trustpoint used for LSC-provisioning : microsoft-ca LSC Revert Count in AP reboots : 10

```
AP LSC Parameters :
Country : IN
State : KA
City : BLR
Orgn : ABC
Dept : ABC
Email : support@abc.com
Key Size : 2048
```
AP LSC-provision List : Enabled Total number of APs in provision list: 3

Mac Address ----------- 0038.df24.5fd0 2c5a.0f22.d4ca e4c7.22cd.b74f

# <span id="page-12-0"></span>**Configuring Management Trustpoint to LSC (GUI)**

#### **Procedure**

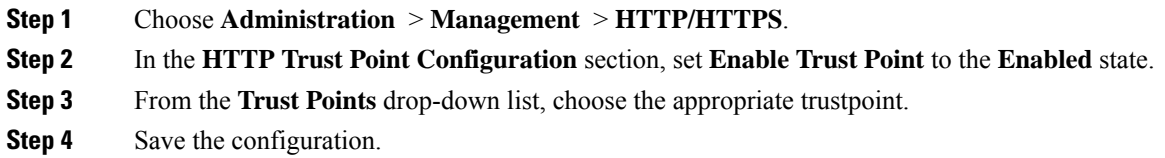

# <span id="page-12-1"></span>**Configuring Management Trustpoint to LSC (CLI)**

After LSC provisioning, the APs will automatically reboot and join at the LSC mode after bootup. Similarly, if you remove the AP LSC provisioning, the APs reboot and join at non-LSC mode.

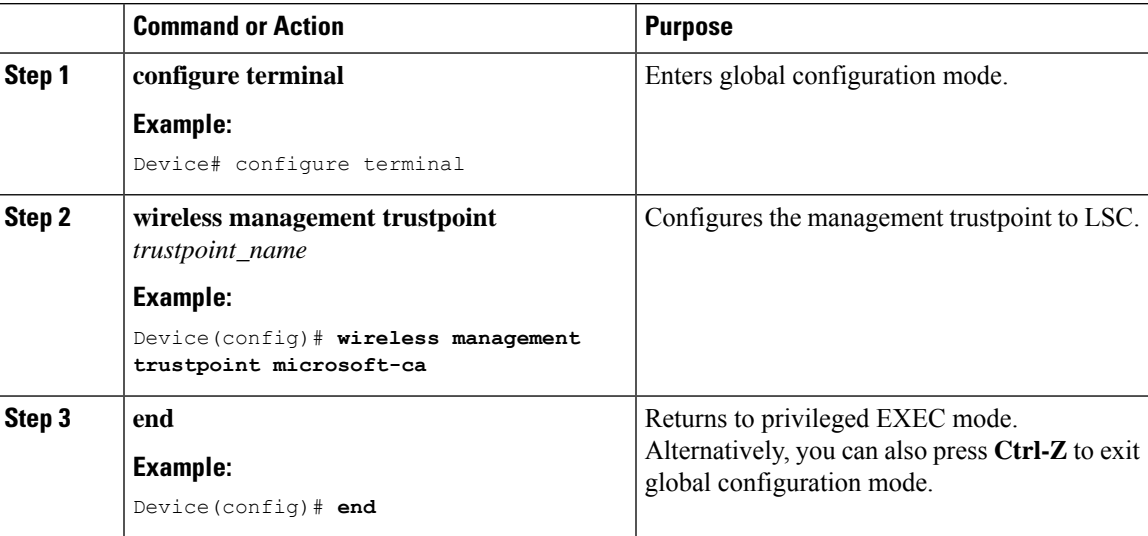

# <span id="page-13-0"></span>**Configuring Controller Self-Signed Certificate for Wireless AP Join**

### **Use Cases**

### **Use Case-1**

Cisco Catalyst 9800-CL platform does not contain manufacturer installed SUDI certificates. You will need to configure Self-Signed Certificates on your controller.

#### **Use Case-2**

APs running on earlier versions and having Manufacturer Installed Certificate (MIC) issued by a SHA1 Cisco Trusted CA cannot join the controller with SHA2 SUDI certificate. During CAPWAP join process, the AP displays a bad certificate error and tears down the DTLS handshake.

**Workaround:** To upgrade APs, configure controller Self-Signed certificates. Once done, you can delete the Self-Signed certificates and revert back to the SUDI certificate.

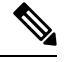

This workaround does not apply to the Embedded Wireless Controller running Catalyst 9k switches. But applies to other hardware appliance controllers, such as Cisco Catalyst 9800-40, Cisco Catalyst 9800-80, and Cisco Catalyst 9800-L. **Note**

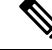

Certificate used in DTLS connections (AP and mobility) must use RSA key of size equal or more than 2048 bits. Otherwise, the APs and mobility connections will fail after reload. Run the **show crypto pki certificate verbose \_tp-name\_** command to display the key size of the device certificate. **Note**

### **Prerequisites**

- Ensure that the VLAN interface is up and it's IP is reachable.
- Ensure that the **ip http server** is enabled. For more information, see Enabling HTTP Server.
- Set the **clock calendar-valid** command appropriately. For more information, see #unique 1089.
- Check if the PKI CA server is already configured or not. If configured, you will need to delete the existing CA server configuration.

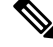

**Note** The **show crypto pki server** command output should not display anything.

# **Configuring Clock Calendar (CLI)**

### **Procedure**

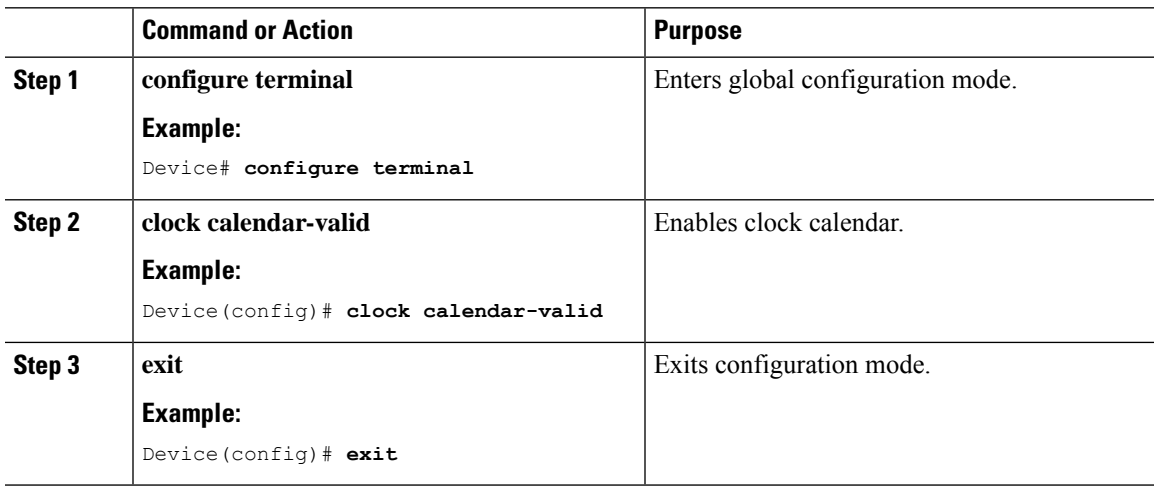

## **Enabling HTTP Server (CLI)**

Ι

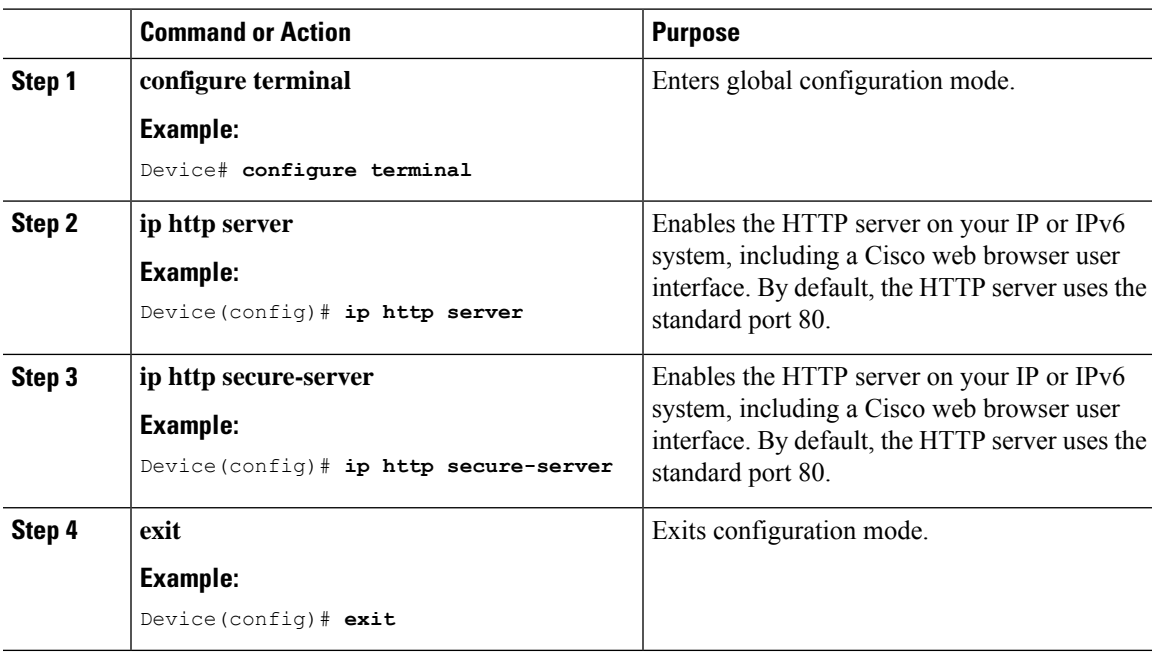

# **Configuring CA Server (CLI)**

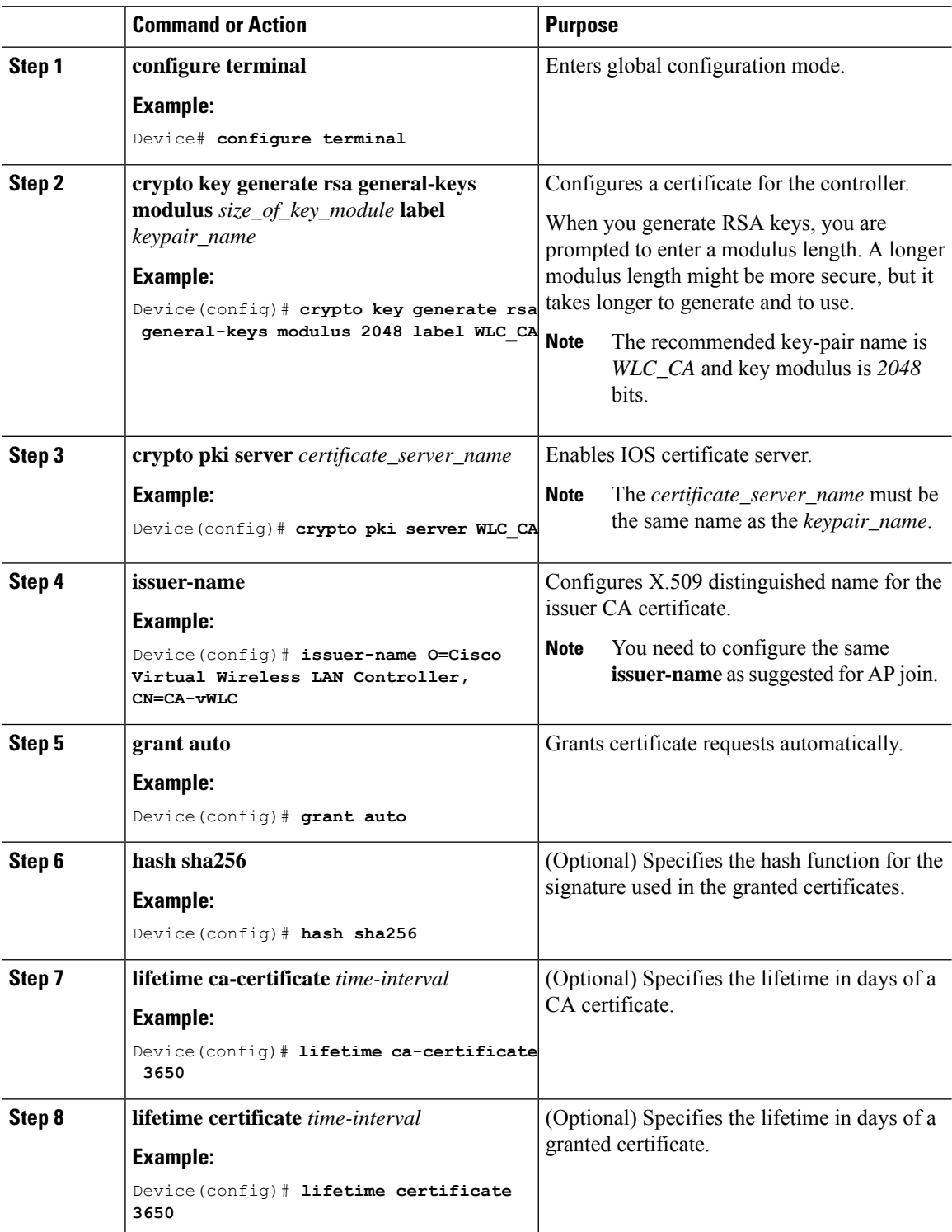

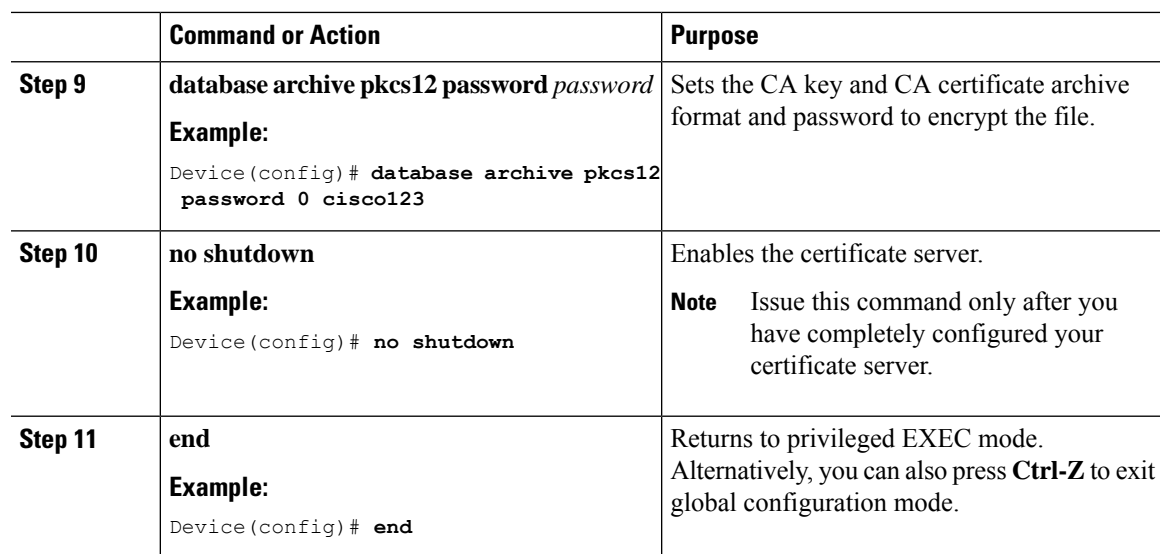

# **Configuring Trustpoint (CLI)**

I

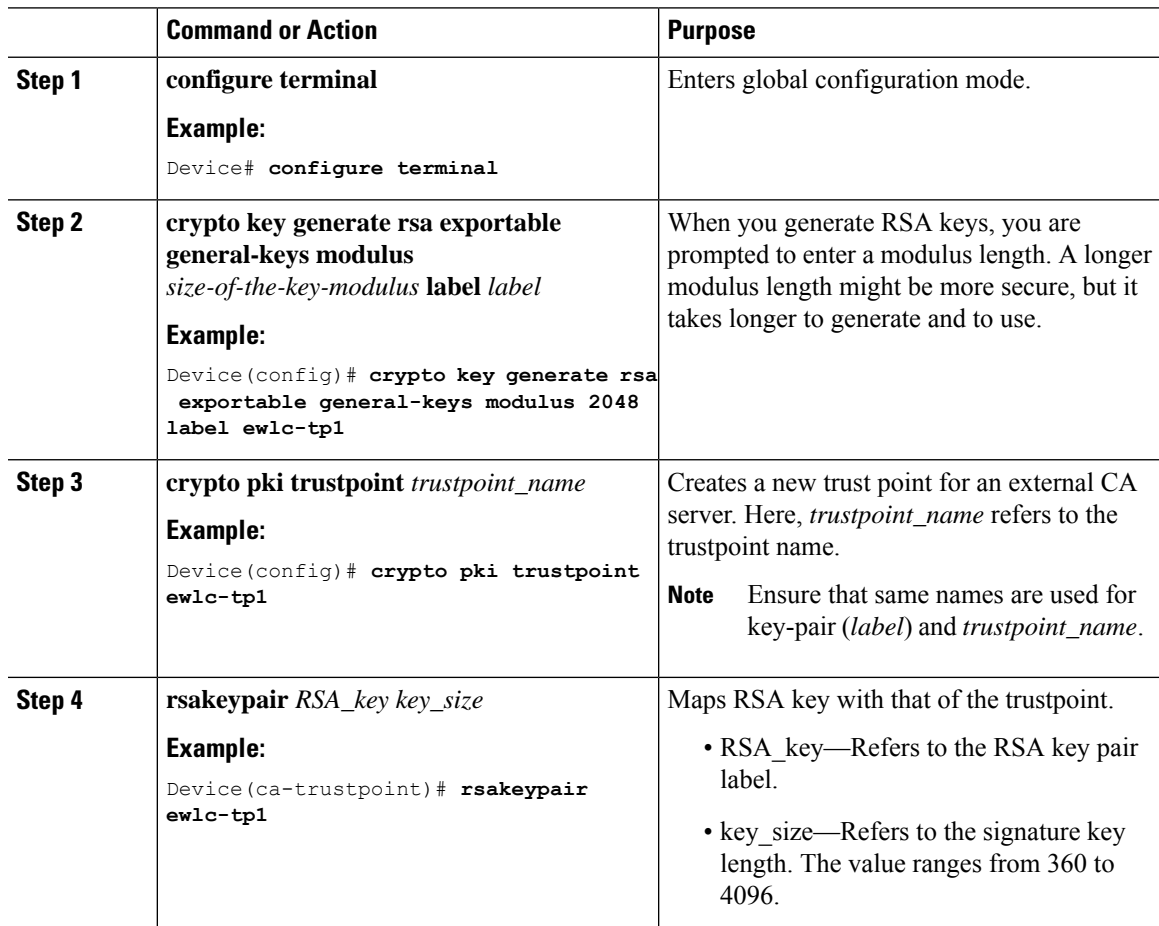

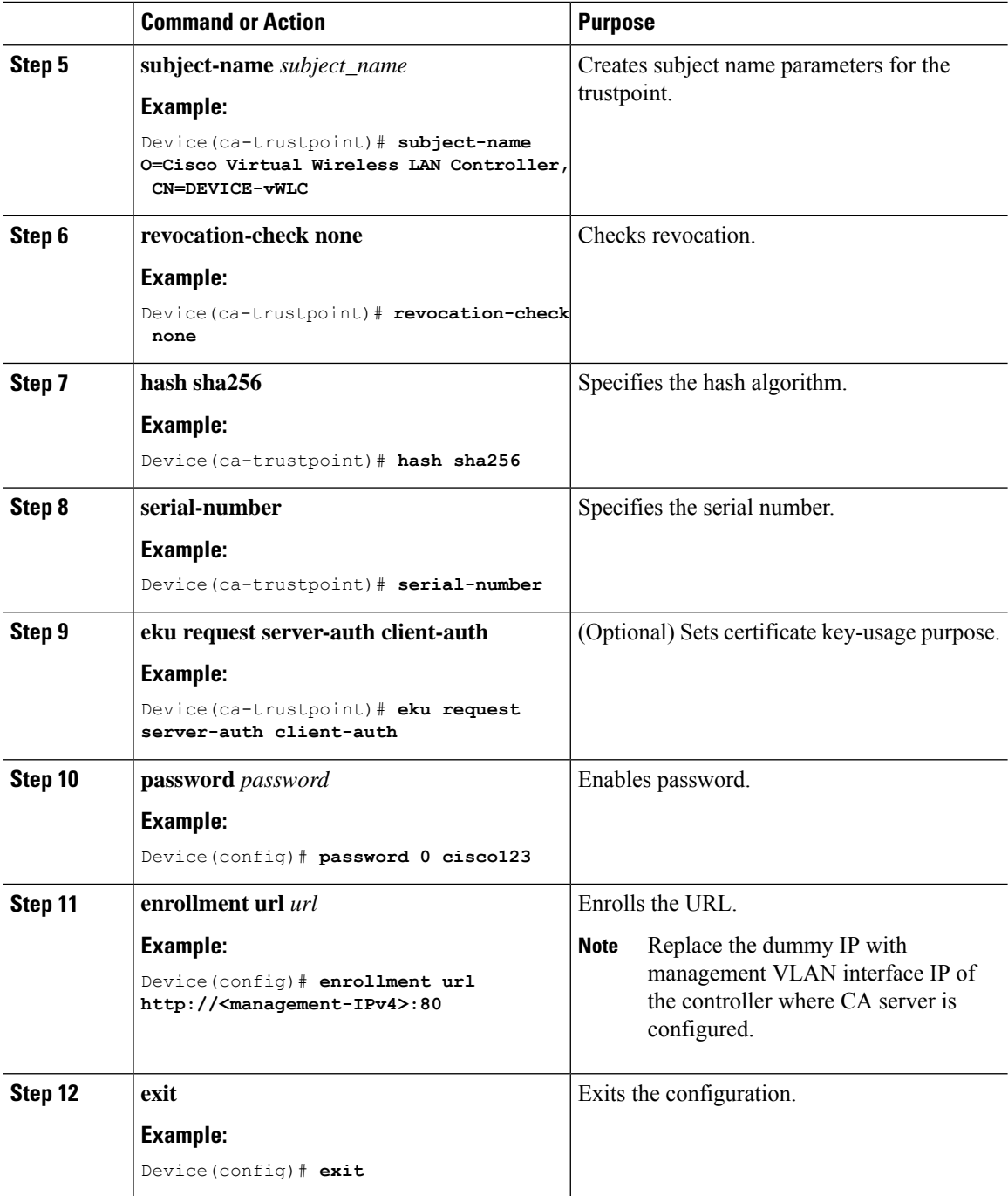

## **Authenticating and Enrolling the PKI TrustPoint with CA Server (CLI)**

![](_page_18_Picture_434.jpeg)

#### **Procedure**

## **Tagging Wireless Management TrustPoint Name (CLI)**

#### **Procedure**

 $\overline{\phantom{a}}$ 

![](_page_18_Picture_435.jpeg)

![](_page_19_Picture_563.jpeg)

### **Verifying Controller Certificates for Wireless AP Join**

To view the CA server details, use the following command:

```
Device# show crypto pki server
Certificate Server WLC_CA:
Status: enabled
State: enabled
Server's configuration is locked (enter "shut" to unlock it)
Issuer name: O=Cisco Virtual Wireless LAN Controller, CN=CA-vWLC
CA cert fingerprint: 79A3DBD5 59A7E384 73ABD152 C133F4E2
Granting mode is: auto
Last certificate issued serial number (hex): 1
CA certificate expiration timer: 12:04:00 UTC Mar 8 2029
CRL NextUpdate timer: 18:04:00 UTC Mar 11 2019
Current primary storage dir: nvram:
Database Level: Minimum - no cert data written to storage
```
To view the trustpoint details, use the following command:

```
Device# show crypto pki trustpoint ewlc-tp1 status
Trustpoint ewlc-tp1:
...
State:
Keys generated ............. Yes (General Purpose, exportable)
Issuing CA authenticated ....... Yes
Certificate request(s) ..... Yes
```
To view the wireless management trustpoint details, use the following command:

```
Device# do show wireless management trustpoint
Trustpoint Name : ewlc-tp1
Certificate Info : Available
Certificate Type : SSC
Certificate Hash : 4a5d777c5b2071c17faef376febc08398702184e
Private key Info : Available
FIPS suitability : Not Applicable
```
To view the HTTP server status, use the following command:

```
Device# show ip http server status | include server status
HTTP server status: Enabled
HTTP secure server status: Enabled
```